## วิธีการใช้งานโปรแกรม FortiClient VPN สำหรับมือถือ Android

นายภักดี โตแดง

สำนักคอมพิวเตอร์

มหาวิทยาลัยราชภัฏบ้านสมเด็จเจ้าพระยา

1. เข้า Play Store เพื่อค้นโปรแกรม VPN หรับติดตั้งบนมือถือ

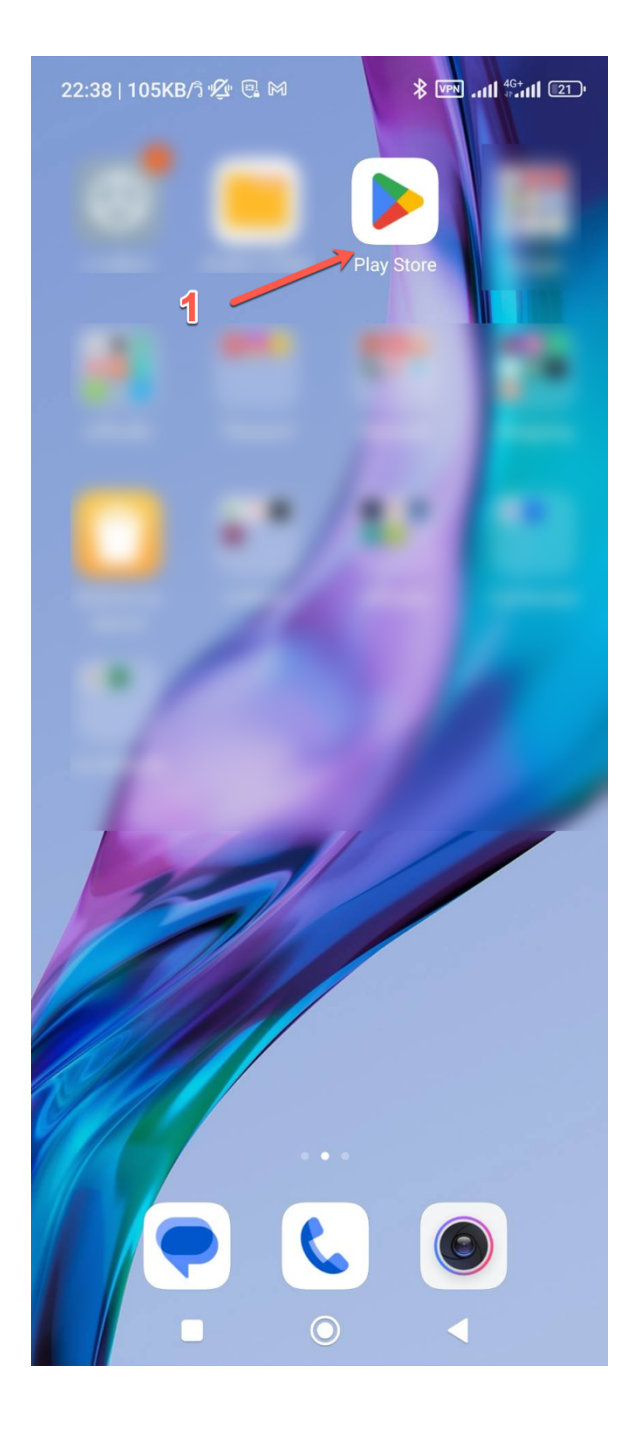

2. ค้นหา FortiClient VPN ในการ ค&นหาอาจจะมีโปรแกรมอื่นที่ชื่อ คล้ายกัน ให้สังเกตุชื่อและไอคอน ตามในภาพและผู้ให้บริการต้องชื่อ **Fortinet** เท[านั้น

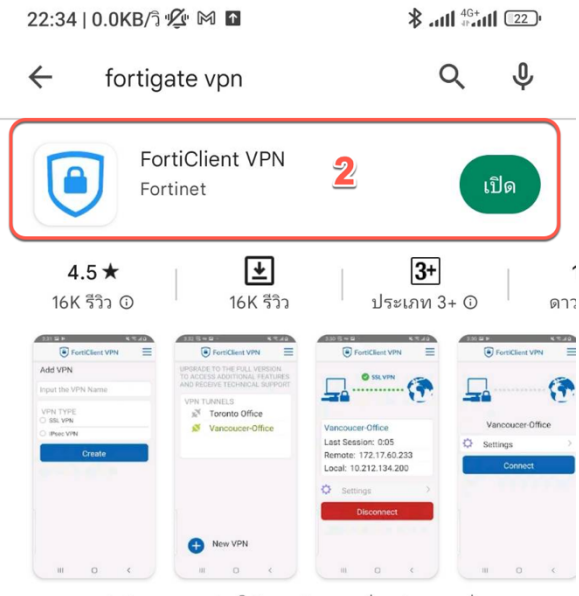

แอพ FortiClient VPN ช่วยให้คุณสร้างการเชื่อมต่อ VPN ที่ ปลอดภัยไปยังไฟร์วอลล์

## โฆษณา · เกี่ยวข้องกับการค้นหาของคุณ

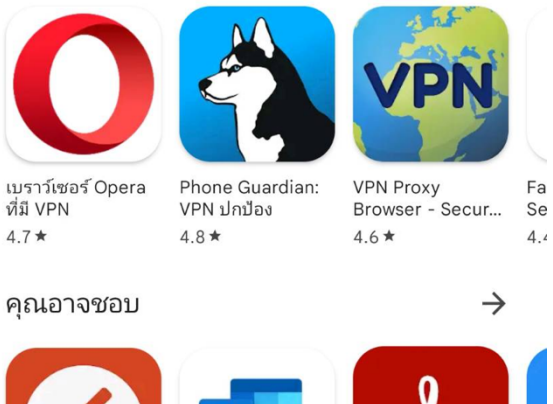

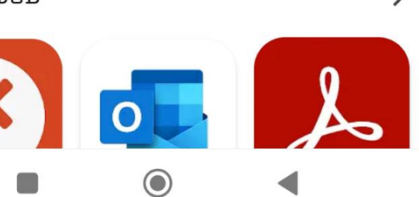

3. กด New VPN เพื่อสร้าง Config ้สำหรับการเชื่อมต่อ VPN

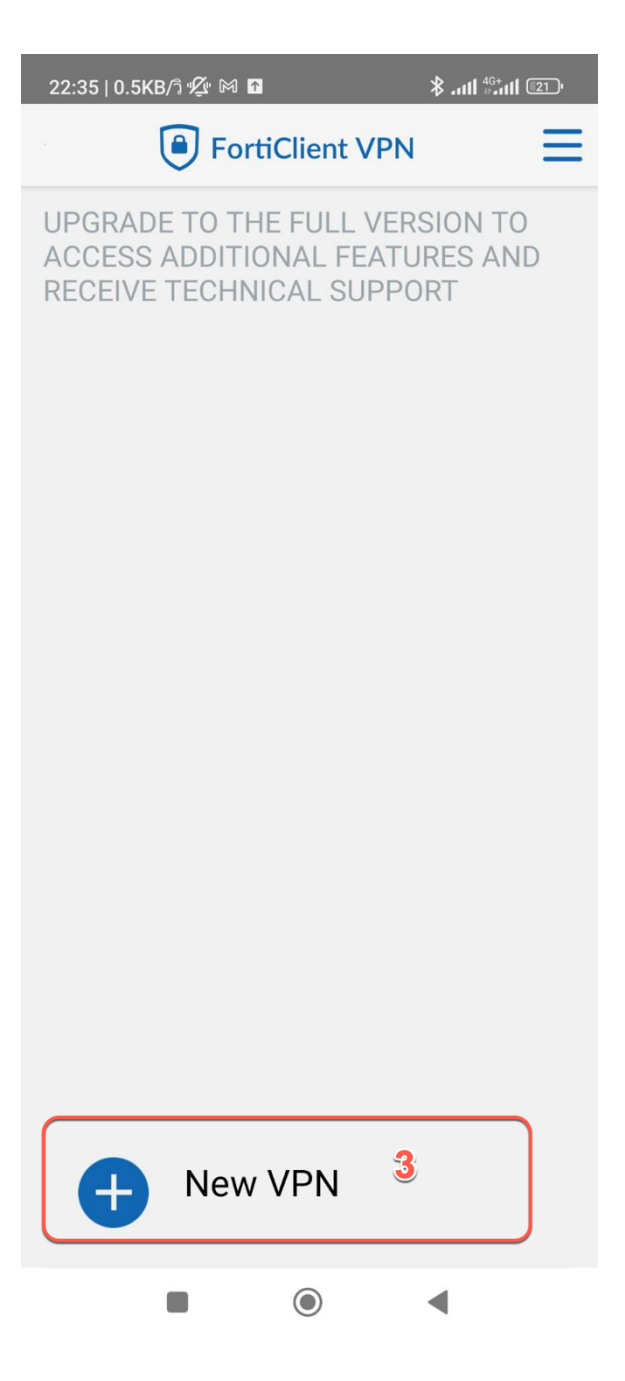

4. ตั้งชื่อ Connection name ในที่นี้ กำหนดการเชื่อมต่อผ่านเครือข่าย Internet ของ Uninet แ ล ะ เ มื่ อ กำหนดชื่อเสร็จแล้วให้เลือก SSL VPN แล้วกดปุ่ม Create

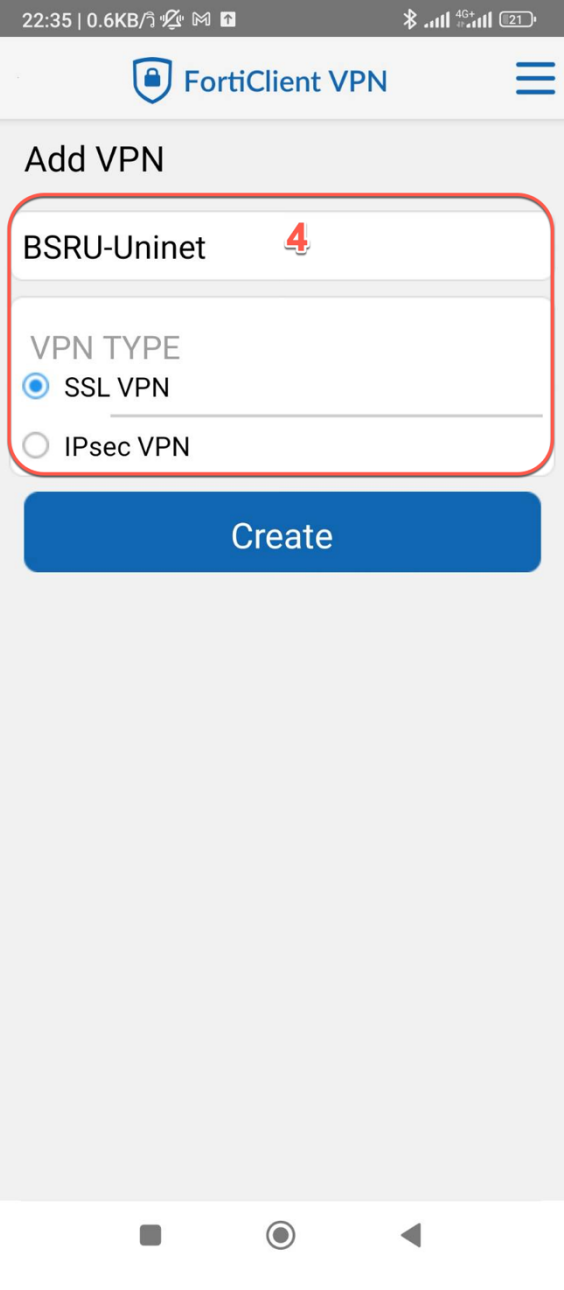

- 5. กำหนด Port 443
- 6. Server = **vpn1.bsru.ac.th**
- 7. Username

 $STATE$ *ใช้ User ERP หรือ MIS นักศึกษาใช้ รหัสนักศึกษาของตนเอง* <u>(ทั้งสองกลุ่มต้องลงทะเบียนสมัครใช้</u> <u>งาน VPN แล้วเท่านั้น)</u>

- 8. กำหนดตามภาพ
- 9. เมื่อเรียบร้อยแล้วให้กดที่ <mark>แถบเมนู 3 ขีด</mark>
- 10. เมื่อกดแล้วจะมีคำว่า VPN

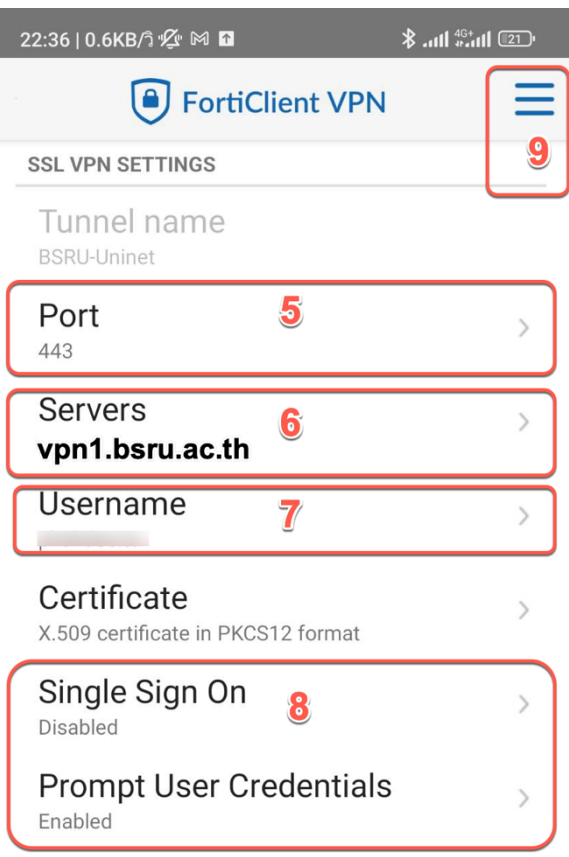

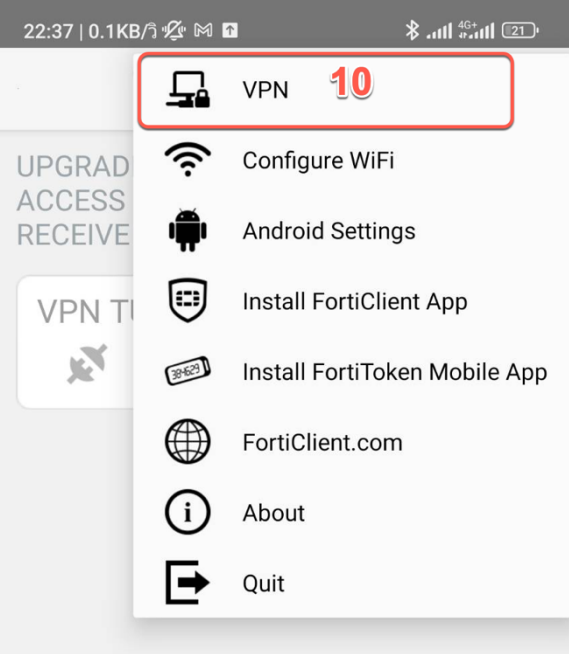

- 11. กดปุiม Connect
- 12. ใส่รหัสผ่านตามที่แจ้งไว้ตอนสมัคร
- 13. กดปุiม PROCEED

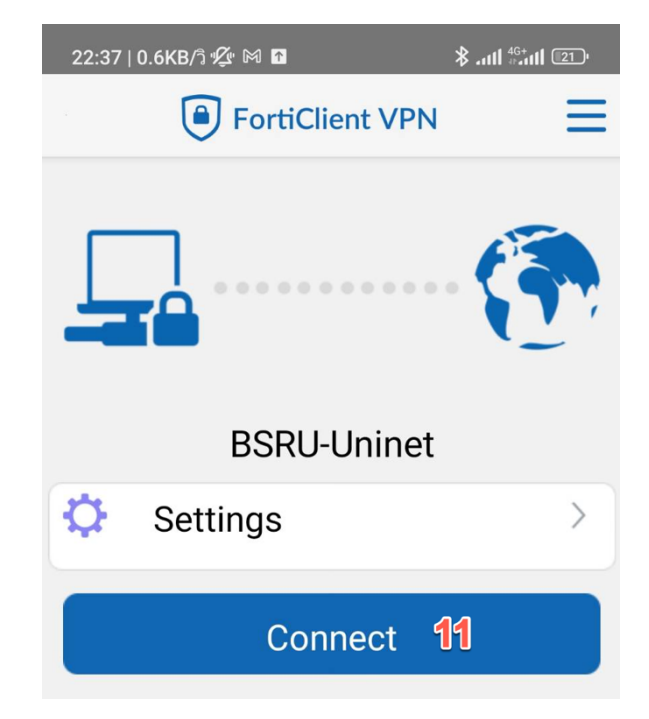

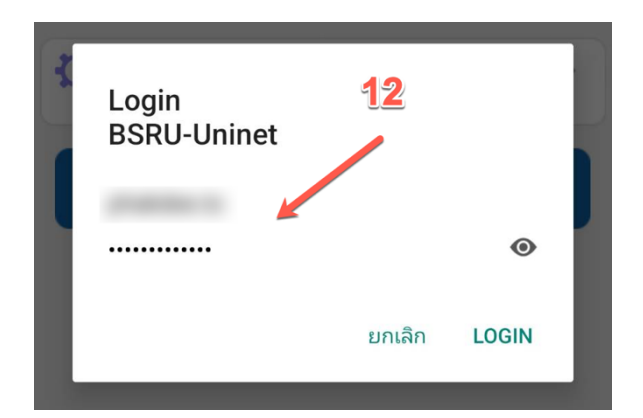

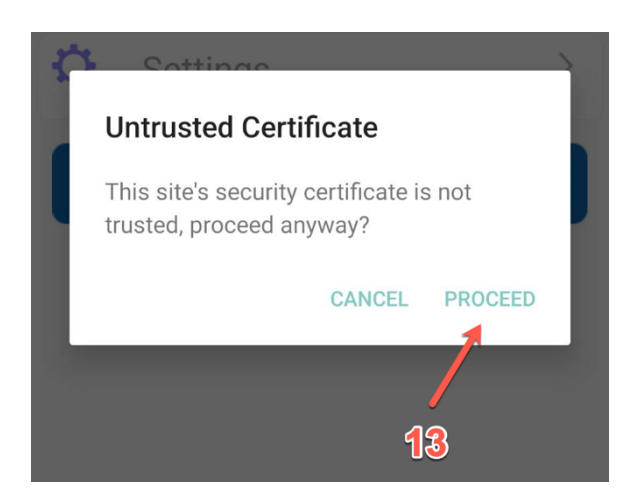

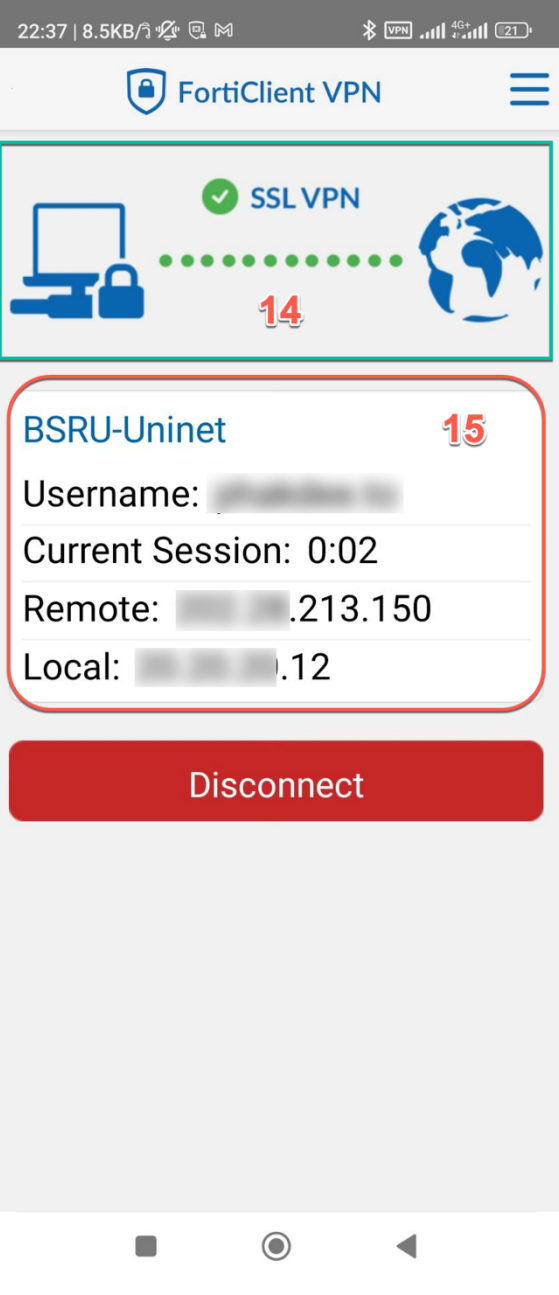

14. แสดงสถานะเชื่อมต่อ VPN สำเร็จ 15. แสดงข้อมูลการเชื่อมต่อ VPN